## 108 年度冬令營線上報名步驟與操作須知

一、進入網址:http://www.ljps.kh.edu.tw/(學校校網「首頁」),電腦與手機均可進入,找到書面右方 〝苓洲冬令營〞圖示,如下面左圖。

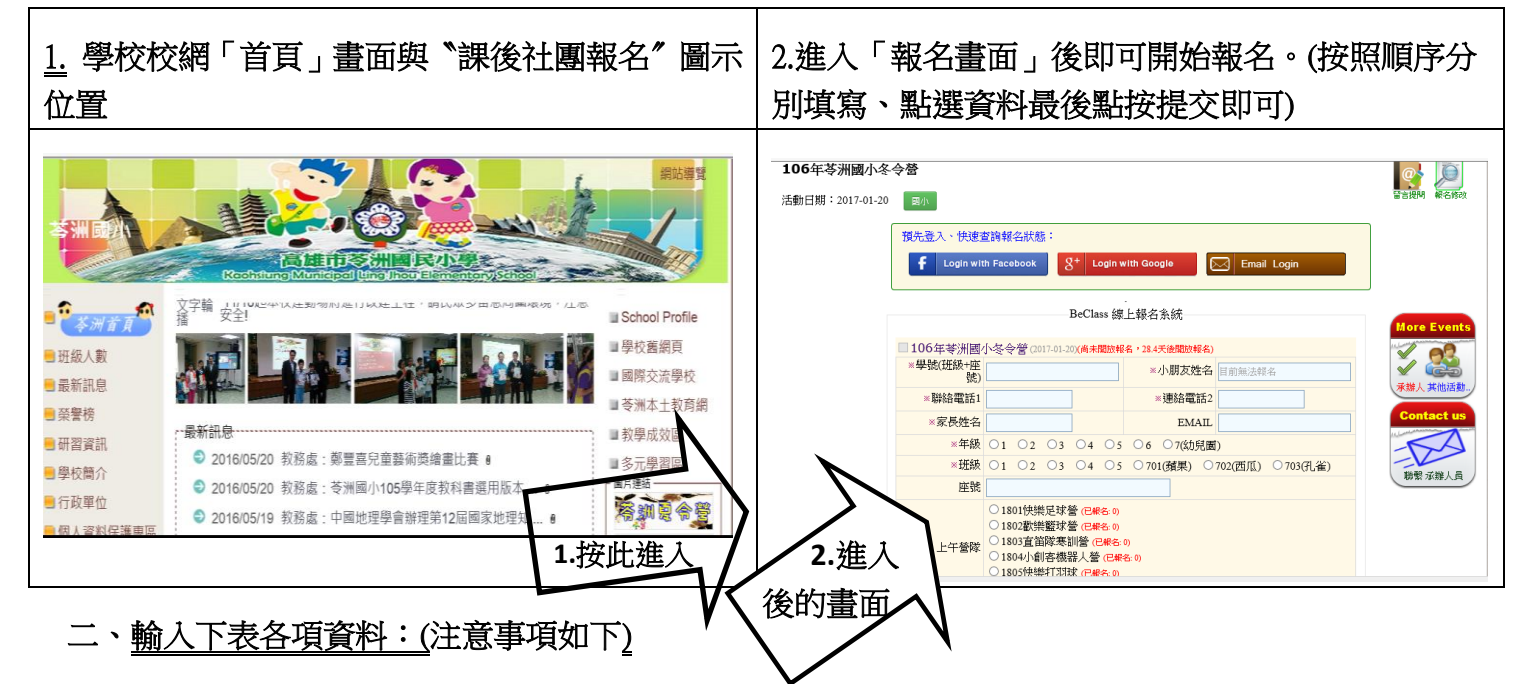

- 1. 有紅色※者為必填欄位:學號、姓名、連絡電話 1、家長姓名
- 2. 「學號」:是學生的「年級」加「座號」,如一年一班 2 號請填寫 10102,做為繳費單編號用 <u>途,幼稚園的班級代號如下:**玫瑰班--701、荷花班--702、百合班--703、梅花班**一704。</u>
- 3. 連絡電話:至少需填寫 1 組(連絡電話 1 必填),為方便緊急連絡若有第二組聯絡電話以上者, 請填寫在連絡電話 2 的欄位,手機或市話不拘,例如:3351804、0912345678。
- 4. 有填信箱者系統會再發一封通知信到您的信箱確認,並合報名杳詢的帳號、密碼。
- 5. 年級、班級與參加營隊採用點選的方式

## 6. 上、下午各可報名一個營隊

7. 參考範例:

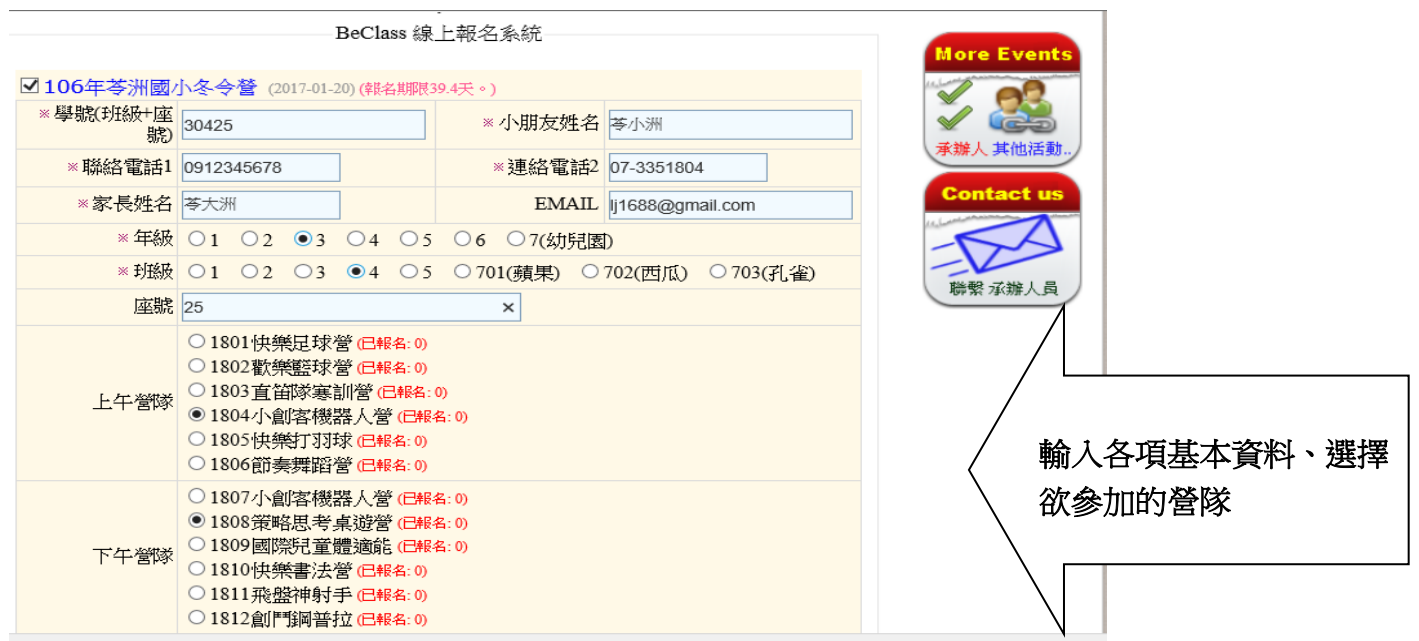

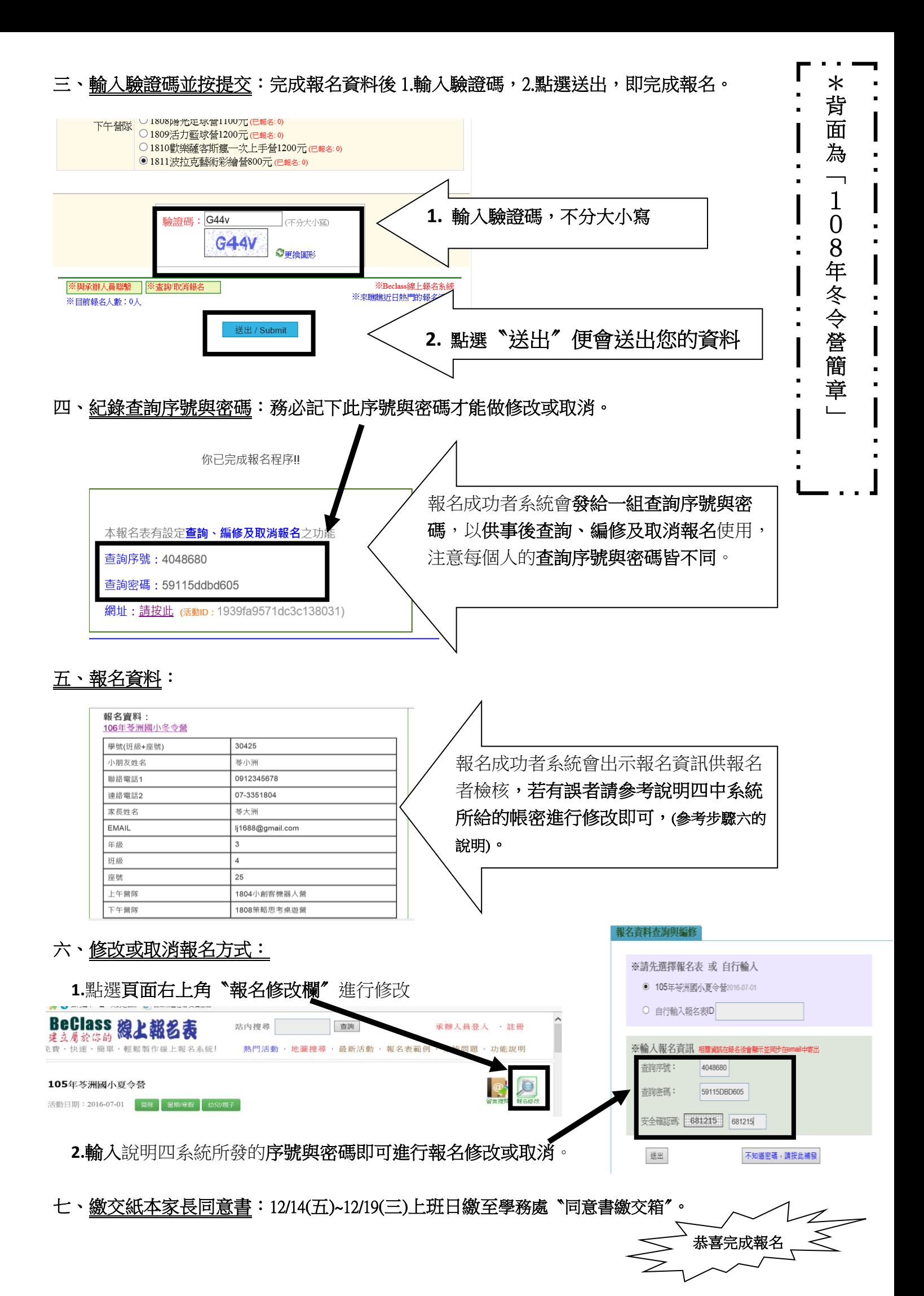